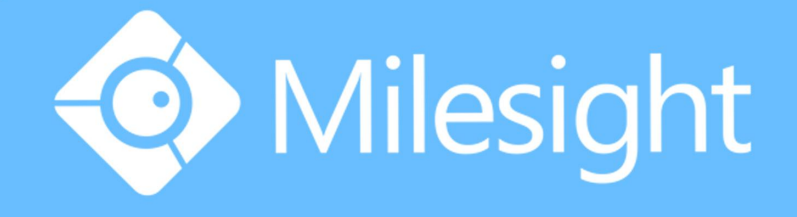

## Milesight-Troubleshooting IPC Port Forwarding

 $\mathcal{L}_1$ 

File Format: MS-QR-JS-04 Rev1.0 Durability Date: 1 Year

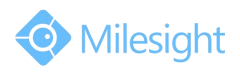

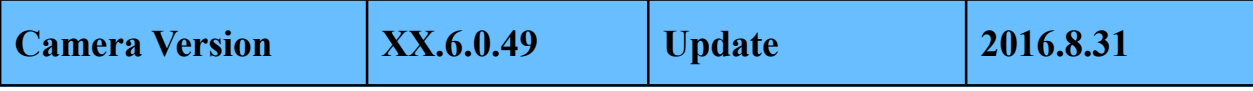

To watch the live view of IPC remotely, you need to do port mapping for your IPC.

You need to configuration these three port:

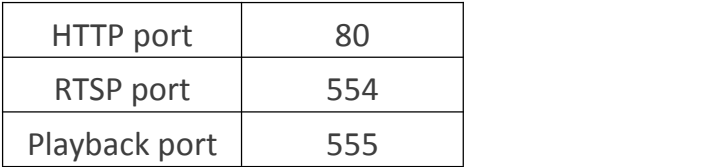

◆ You can modify the port number to any number if it is not conflict.

There are two kinds of port mapping, Virtual [Servers](#page-1-0) is applicable to the case of more than one IPC connected to the router needed to be shared. [DMZ](#page-2-0) is mainly suitable for only one IPC.

## <span id="page-1-0"></span>**※Virtual Servers**

For example,

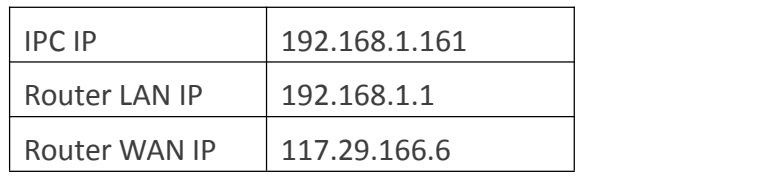

 $\checkmark$  1: Make sure your TP-Link router and the IPC are in the same network segment.

 $\checkmark$  2: Login the IPC web management, change the HTTP port number to 8081. Change the RTSP port to 5554 and Playback port to 5555.

| Milesight                |                                        | Basic Settings >> Network |             |             |      |             |       |                     |                        |       |                                                                                                    |        |       |
|--------------------------|----------------------------------------|---------------------------|-------------|-------------|------|-------------|-------|---------------------|------------------------|-------|----------------------------------------------------------------------------------------------------|--------|-------|
| $\mathbb{R}$             | Live Video                             | TCP/IP                    | <b>HTTP</b> | <b>RTSP</b> | UPnP | <b>DDNS</b> | Email | <b>FTP</b>          | <b>VLAN</b>            | PPPoE | <b>SNMP</b>                                                                                                    | 802.1x |       |
| Playback<br>$\mathbf{r}$ |                                        |                           |             |             |      |             |       | <b>HTTP Enable:</b> |                        |       | $\overline{\blacktriangledown}$                                                                                                    |        |       |
| 后                        | Local Settings                         |                           |             |             |      |             |       | <b>HTTP Port:</b>   | <b>HTTPS Enable:</b>   |       | 8081<br>$\overline{\blacktriangledown}$                                                                                                    |        |       |
| 春                        | <b>Basic Settings</b>                  |                           |             |             |      |             |       | <b>HTTPS Port:</b>  |                        |       | 443                                                                                                    |        |       |
|                          | Video                                  |                           |             |             |      |             |       |                     | <b>HTTPS Settings</b>  |       |                                                                                                    |        |       |
|                          | Image                                  |                           |             |             |      |             |       |                     | Installed Certificate: |       | C=US, H/IP=maylong                                                                                                    |        | Reset |
|                          | Audio<br><b>Network</b><br>Date & Time |                           |             |             |      |             |       | Attributes:         |                        |       | Awarded to:<br>C=US, H/IP=maylong<br>Issuer:<br>C=US, H/IP=maylong<br>Period of Validity:<br>Feb 16 02:29:45 2016 ~<br>Note 11 03:30:45 3019 |        |       |

Figure 1 Network setting of IPC

 $\checkmark$  3: Access the router's IP address "192.168.1.1". The default User name and Password is usually 'admin'.

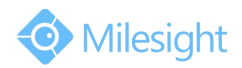

M ilesight Technology Co.,Ltd.

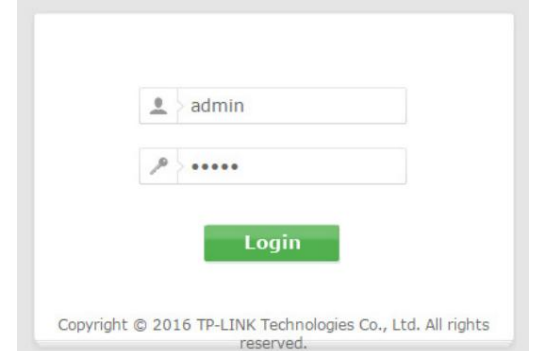

## Figure 2 Router log in

 $4:$  Once logged into your router, follow the tips below. Fill in the following information:

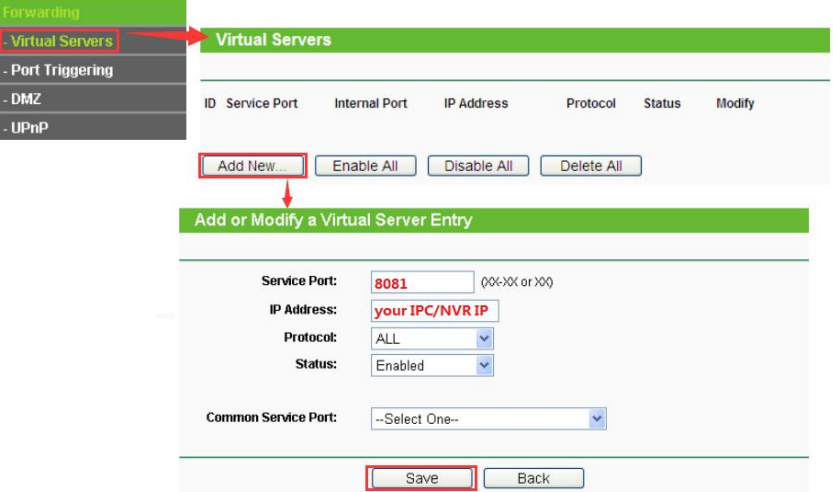

Figure 3 Virtual Servers settings

 $\checkmark$  5: The same as HTTP, add a new rule of RTSP/Playback.

## <span id="page-2-0"></span>**※DMZ**

In some special cases, we need to fully expose a local area network computer to the WAN, we can set the device as DMZ mode. So enable the DMZ mode in the [DMZ], input the IP of the IPC to make the DMZ work. In this way, computer with internet can visit all the ports of the IPC by entering the router's WAN IP.

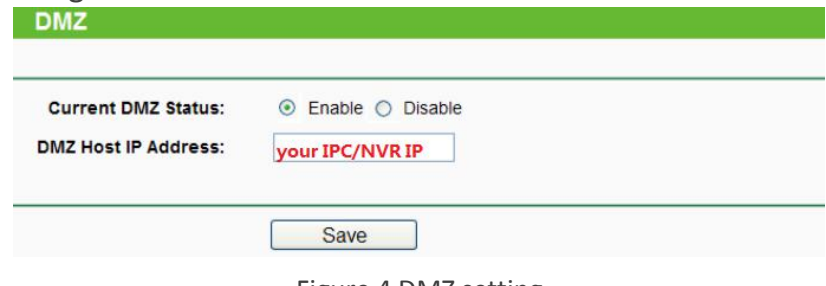

Figure 4 DMZ setting

**Check out:**

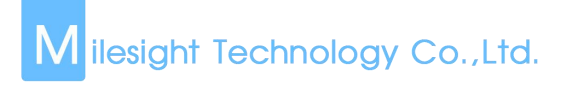

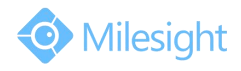

Visit the WAN IP [http://117.29.166.6:8081,](http://192.168.8.8:8081,so) so that you can visit the IPC of 192.168.1.161 in this LAN.

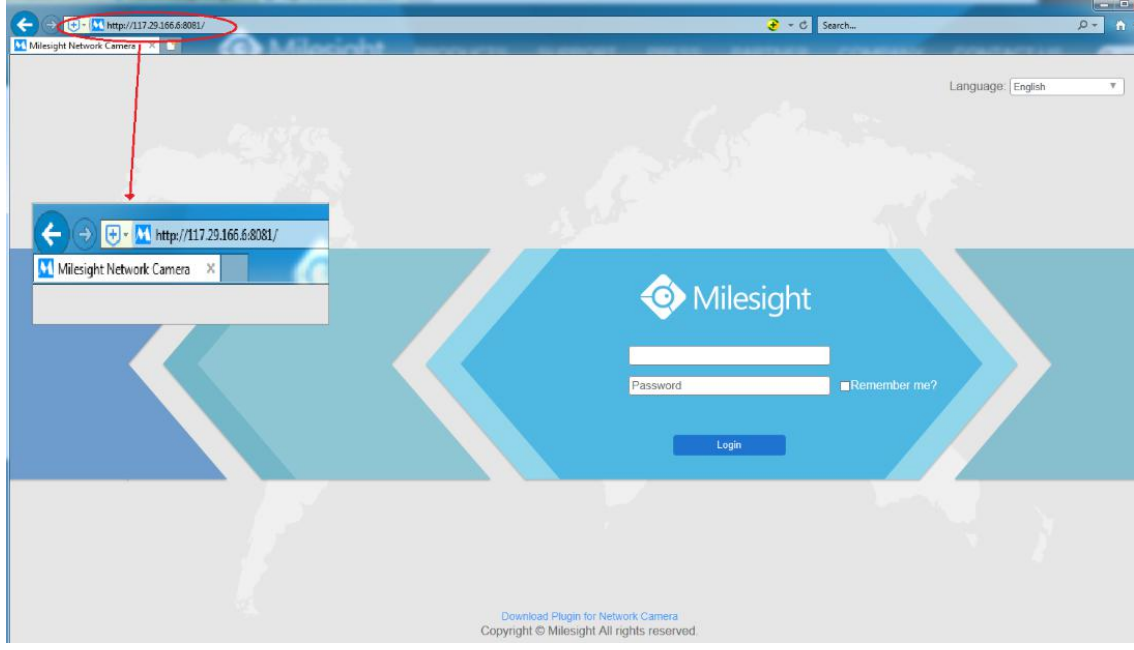

Figure 5 Testing

Add the WAN IP for example [http://117.29.166.6:8081,](http://192.168.8.8:8081,so) to your m-sight app, fill the 8081 to the port. So that you can visit the IPC of 192.168.1.161 on your phone.

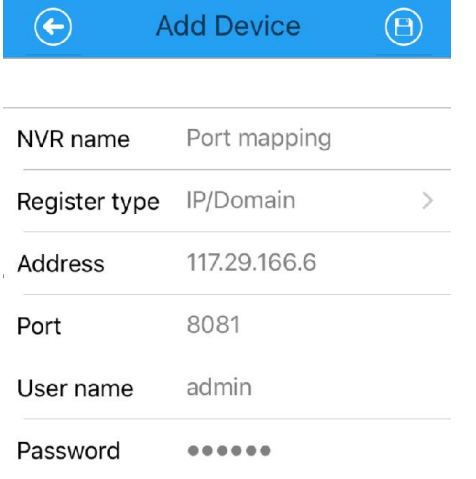

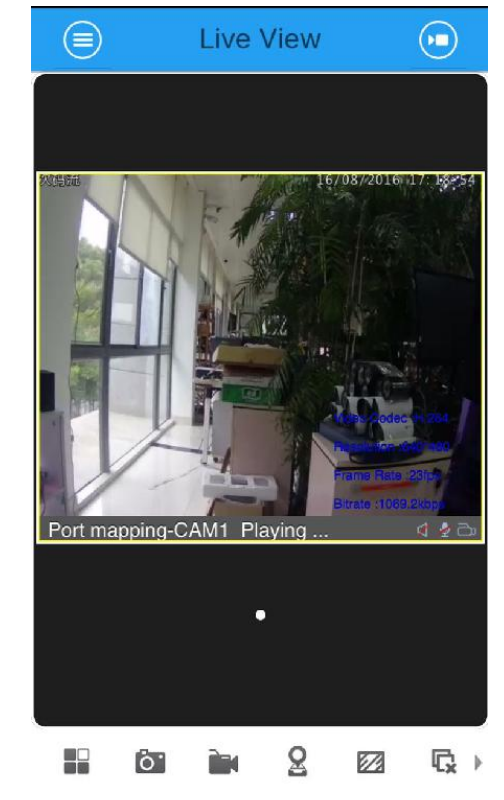

Figure 6 App testing

3 -END-